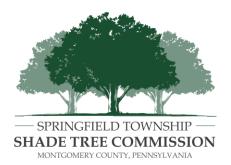

# **MEETING AGENDA**

Thursday, July 23, 2020 7:00 P.M.

Please note that this Meeting will be held via the Zoom web conferencing program. (Instructions for participating are included below)

Meeting ID: 885 0775 1823

Public comment can submitted in advance by emailing bford@springfieldmontco.org. Please note that public comment submitted by email must be received by 5:00 PM on July 23, 2020

# **Review and Approval of Minutes**

Consider approval of previous month's minutes

### **Commissioner and Township Update**

**Advisory Board Vacancies** 

#### **Old Business**

SLF Treatments at Wyndhill Park Street Tree Removal/Replacement Regulations

#### **New Business**

Arbor Day Event 2020

### Adjournment

Please note, Shade Tree Commission agendas are subject to change without notice.

ANY INDIVIDUAL WITH A DISABILITY WISHING TO ATTEND THE ABOVE SCHEDULED NEETING AND REQUIRING AN AUXILIARY AID, SERVICE OR OTHER ACCOMMODATION TO PARTICIPATE IN THE PROCEEDINGS, PLEASE CONTACT THE OFFICE OF THE TOWNSHIP MANAGER AT 215-836-7600 AT LEAST ONE HOUR PRIOR TO THE MEETING.

### To join and participating in the Zoom Meeting:

- VIA WEB BROWSER: Copy and paste this link into your web browser: https://us02web.zoom.us/j/88507751823
- VIA ZOOM APP: if you have the Zoom App on your smartphone, tablet, or computer, open the program, click join a meeting, and enter the Meeting ID: 885 0775 1823
- VIA CALL-IN (no video): Dial +1 646 558 8656 and enter the Meeting ID: **885 0775 1823**

# How to make Public Comment before or during the Zoom Meeting:

Public comment can submitted in advance by emailing <u>bford@springfieldmontco.org</u>. Please note that public comment submitted by email must be received by 5:00 PM on June 23, 2020.

Those residents wishing to make public comment during the meeting will need to use Zoom's "raise your hand" feature and wait until recognized by the President of the Board. In raise your hand and make public comment, you will need to:

- (1) Click on the icon labeled "Participants" at the bottom center of your PC or Mac screen.
- (2) At the bottom of the window on the right side of the screen, click the "Raise Hand" button.
- (3) Wait until recognized by the Board President and unmuted by the meeting moderator.